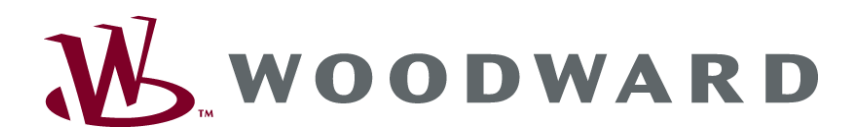

# **easYgen-3000 Панели управления генераторными установками**

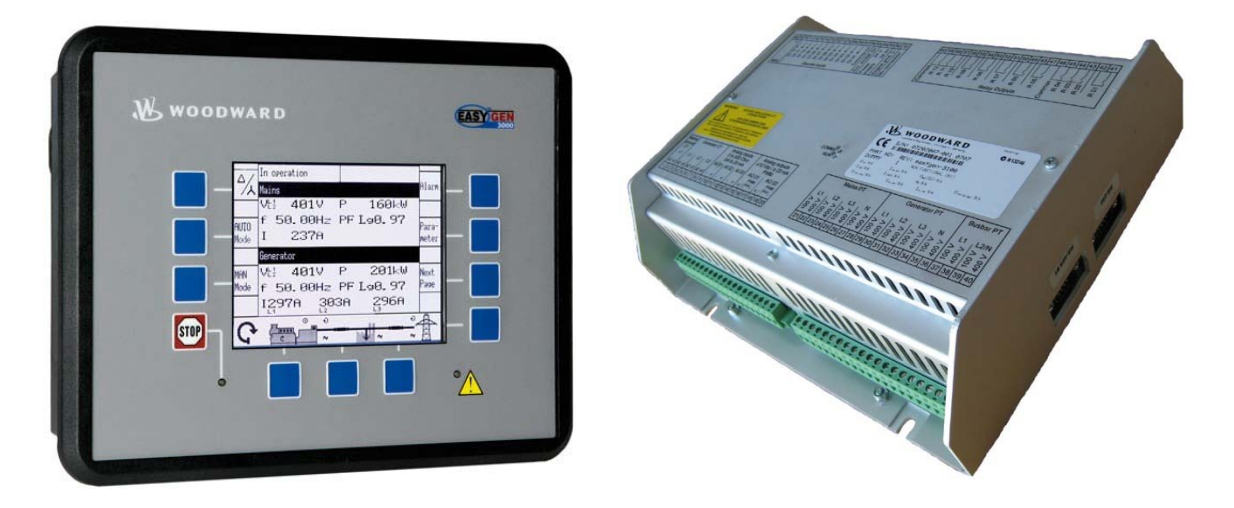

**Эксплуатация Программное обеспечение, версия 1.xxxx**

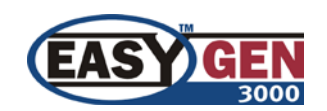

**Руководство RU37416**

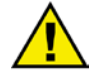

## **ПРЕДУПРЕЖДЕНИЕ**

**Внимательно прочтите данное руководство и другие публикации, касающиеся подготовительных работ, перед установкой, эксплуатацией и обслуживанием данного оборудования. Соблюдайте все технологические инструкции, инструкции по технике безопасности и меры предосторожности. Несоблюдение инструкций может привести к травмированию персонала и/или имущественному ущербу.**

**Двигатель, турбина или иной тип первичного двигателя должен быть оснащен ограничителем скорости (температуры или давления там, где это применяется), который работает совершенно независимо от блока управления первичным двигателем, чтобы в случае выхода из строя гидромеханического или** электрического регулятора(ов), пускателя(ей), топливного регулятора(ов), приводного механизма(ов), **рычажного механизма(ов) или управляемого устройства обеспечить защиту от травмирования или гибели персонала в случае разноса или повреждения двигателя.**

**Любые несанкционированные модификации или эксплуатация оборудования за рамками установленных механических, электрических или прочих эксплуатационных границ может привести к травмам и имущественному ущербу, в т.ч. к повреждению оборудования. Любое несанкционированное вмешательство ведет к следующим последствиям: 1) эксплуатация устройства признается «неправильной» или «небрежной», что означает прекращение гарантии на соответствующие повреждения; 2) сертификация устройства признается недействительной, оно исключается из перечней сертифицированного оборудования.**

**ВНИМАНИЕ**

**Во избежание повреждения системы управления, зарядка батарей которой производится от генератора переменного тока или устройства зарядки аккумуляторов, убедитесь, что эти устройства отключены, перед тем как отсоединить батарею от системы.**

**Электронные регуляторы содержат компоненты, чувствительные к статическому электричеству. Во избежание их повреждения должны быть приняты следующие меры предосторожности:**

- **Перед началом работы с системой регулирования снимите накопившийся на теле заряд (при отключенном питании коснитесь заземленной поверхности и сохраняйте контакт в ходе работы с системой).**
- **Все пластиковые, виниловые и пенополистироловые предметы (за исключением антистатических) следует держать подальше от печатных плат.**
- **Не следует касаться руками или токопроводящими предметами элементов или проводников печатной платы.**

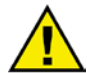

## **УСТАРЕВШАЯ ПУБЛИКАЦИЯ**

**На момент издания данной копии публикация могла подвергнуться исправлениям или обновлению. Проверить актуальность Вашей публикации можно на сайте компании Woodward:**

**<http://www.woodward.com/pubs/current.pdf>**

**Версия издания указана в нижней части обложки после номера публикации. Последние версии большинства публикаций можно найти на странице:**

**<http://www.woodward.com/publications>**

**Если на сайте Вы не обнаружите необходимого издания, обратитесь за последней версией в ближайшее представительство по работе с клиентами.**

## **Важные определения**

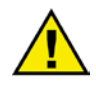

## **ПРЕДУПРЕЖДЕНИЕ**

**Означает потенциально опасную ситуацию, которая при отсутствии защиты может привести к серьезной травме или летальному исходу.**

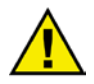

## **ВНИМАНИЕ**

**Означает потенциально опасную ситуацию, которая при отсутствии защиты может привести к повреждению оборудования.**

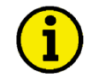

## **ПРИМЕЧАНИЕ**

**Содержит иную полезную информацию, не входящую в категории предупреждений или повышения внимания.**

**Компания Woodward Governor оставляет за собой право в любой момент внести изменения в любой раздел данной публикации. Информация, предоставляемая компанией Woodward, считается достоверной и надежной. При этом компания Woodward не несет ответственности, если это не оговаривается особо.**

> **© Woodward Все права защищены.**

# Статистика изменений

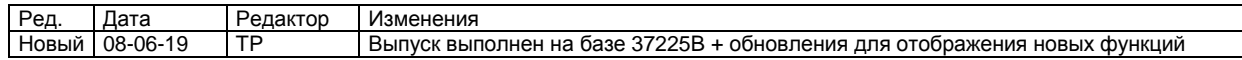

# Содержание

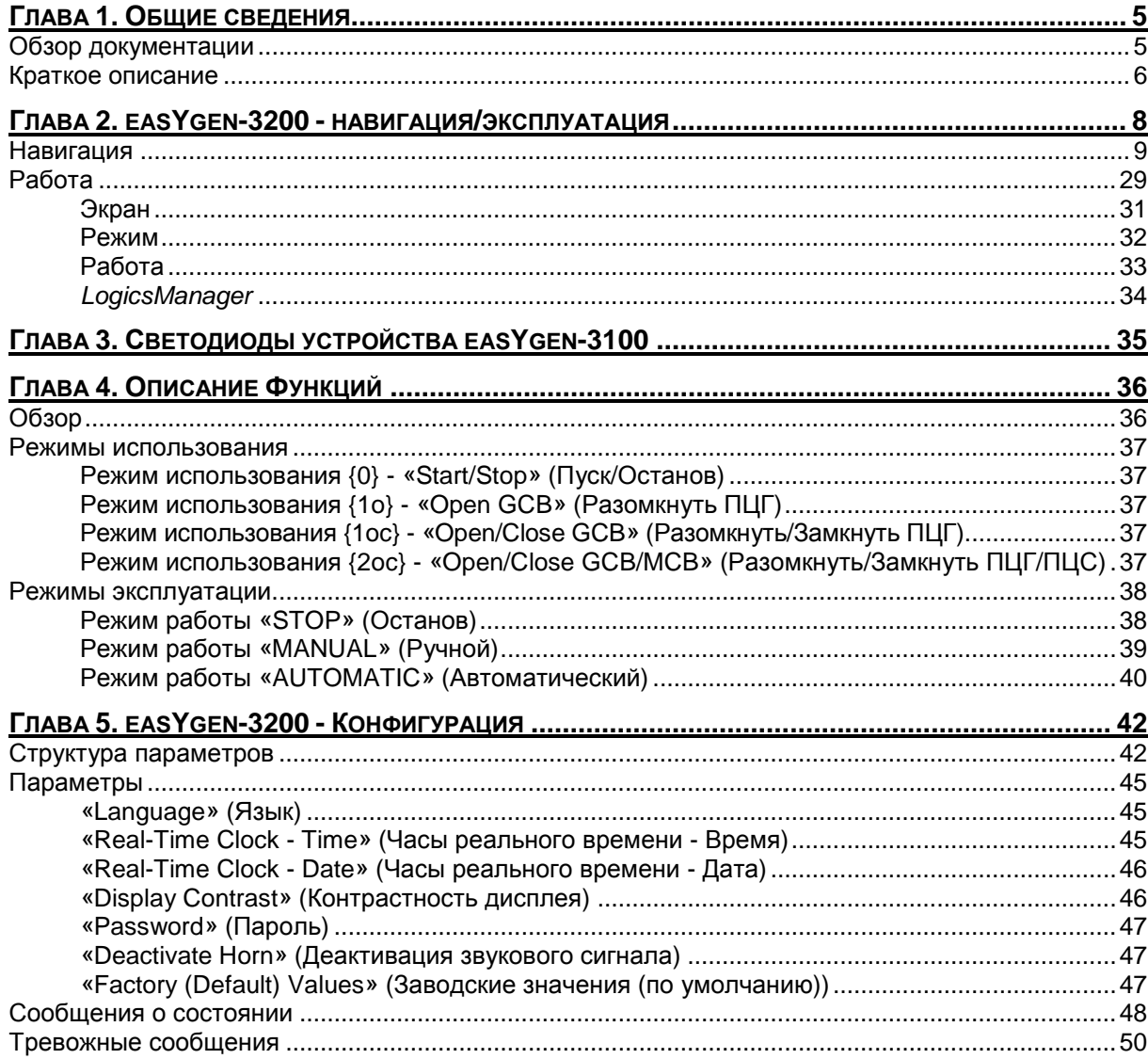

# **Рисунки и таблицы**

## **Рисунки**

![](_page_3_Picture_258.jpeg)

## **Таблицы**

![](_page_3_Picture_259.jpeg)

# **Глава 1. Общие сведения**

## **Обзор документации**

## **≡≡≡≡≡≡≡≡≡≡≡≡≡≡≡≡≡≡≡≡≡≡≡≡≡**

<span id="page-4-1"></span><span id="page-4-0"></span>![](_page_4_Picture_414.jpeg)

п Русский Немецкий (1999), от собой против с собой не против Русский Немецкий (1999), от собой не против с соб

![](_page_4_Picture_415.jpeg)

Табл. 1-1: Руководство - обзор

<span id="page-4-2"></span>**Предполагаемое использование** Устройство должно эксплуатироваться в соответствии с инструкциями, приведенными в данном руководстве. Необходимым условием безопасной и надежной работы устройства является соответствующая указаниям транспортировка, хранение и установка, а также правильная эксплуатация и техническое обслуживание устройства.

![](_page_4_Picture_10.jpeg)

## **ПРИМЕЧАНИЕ**

**Данное руководство составлено для устройства с учетом установки всех возможных опций. Описание входных/выходных устройств, функций, конфигураций и других блоков, отсутствующих на Вашем устройстве, можно пропустить.**

**Настоящее руководство было составлено с целью обеспечения установки устройства и ввода его в эксплуатацию. В связи с огромным количество разнообразных настроек параметров невозможно описать каждую комбинацию. Поэтому данное руководство служит только в качестве ориентира. В случае неверного ввода или полной потери функций можно восстановить настройки по умолчанию из Списка параметров 37415 или инструментария (Toolkit) и соответствующего файла \*.SID.**

## **Краткое описание**

## **≡≡≡≡≡≡≡≡≡≡≡≡≡≡≡≡≡≡≡≡≡≡≡≡≡**

<span id="page-5-0"></span>Контроллеры серии easYgen-3000 обеспечивают следующие функции:

- Управление генератором
- Защита двигателя, сети и генератора
- Измерение данных двигателя
	- o давление масла и температура, температура охлаждающей жидкости, напряжение аккумулятора, скорость, время обслуживания и т. д.
- Измерение данных сети и генератора
	- o напряжение, ток, мощность, реактивная мощность, кВт, кВтч и т. д.
- Нагрузка/вар, распределяемая по 32 участникам
- Пуск/останов, зависящий от нагрузки
- Режимы работы: Автоматический, Ручной и Останов
- Режимы использования
	- o без панели управления
	- о разомкнуть прерыватель цепи генератора (ПЦГ)<br>о разомкнуть/замкнуть прерыватель цепи генерато
	- о разомкнуть/замкнуть прерыватель цепи генератора (ПЦГ)<br>о разомкнуть/замкнуть цепь прерыватель цепи генератора/г
	- o разомкнуть/замкнуть цепь прерыватель цепи генератора/прерыватель цепи сети (ПЦГ/ПЦС)
- *LogicsManager* для обработки измеренных значений, дискретных входов и внутренних состояний
- Последовательность работы стартера двигателя
- Отображение аварийного сигнала при сбое прерывателя и отключении двигателя
- Автоматическое определение сбоя в сети (АОС) автономного регулятора генератора с автоматическим запуском двигателя при сбое сети и размыкании прерывателя переключения
- Работа в критическом режиме
- Синхронизация (согласование по фазе и сдвигу частоты) и параллельная работа сети
- Управление уставкой внешней частоты, напряжения, мощности и коэффициента мощности через аналоговый вход или интерфейс
- Очередность событий для 300 записей
- Мультиязычный интерфейс пользователя (английский, немецкий, французский, испанский, итальянский, португальский, турецкий, русский, китайский, японский)
- Визуализация данных электронного блока управления через J1939
- Передача данных по шине СAN на контроллеры двигателя, системы управления, платы расширения и программное обеспечение с инструментами конфигурации и визуализации
- Передача данных через интерфейс RS-485 Modbus c помощью систем управления
- Передача данных через интерфейс RS-235 Modbus c помощью систем управления и программное обеспечение с инструментами конфигурации и визуализации

Обозначение типа выполняется следующим образом:

![](_page_5_Figure_33.jpeg)

Примеры.

EASYGEN-3200-5 (easYgen-3200, входы 100 и 400 Vac, ../5 A измерительные входы, скрытый монтаж на передней панели)

EASYGEN-3100-1 (easYgen-3100, входы 100 и 400 Vac, ../1 A измерительные входы, монтаж на задней панели распределительного щита)

# <span id="page-7-0"></span>**Глава 2. easYgen-3200 - навигация/эксплуатация**

![](_page_7_Picture_3.jpeg)

Рис. 2-1: Передняя панель и дисплей

<span id="page-7-1"></span>Рис. 2-1 показывает переднюю панель/дисплей устройства easYgen-3200 с нажимными кнопками, светодиодами и жидкокристаллическим дисплеем (ЖК-дисплей). Ниже приводится краткое описание передней панели.

![](_page_7_Figure_6.jpeg)

**STOP** 

ñ.

**Эта нажимная кнопка всегда активна: при нажатии она прерывает работу двигателя за исключением случаев, когда выбраны внешние рабочие режимы. В этом случае кнопки режимов «AUTO» (Автом.) и «MAN» (Ручн.) также отключаются.**

![](_page_7_Picture_581.jpeg)

## **Навигация**

## **≡≡≡≡≡≡≡≡≡≡≡≡≡≡≡≡≡≡≡≡≡≡≡≡≡**

<span id="page-8-0"></span>В приведенном ниже тексте перечислены индивидуальные экраны дисплея. Все сенсорные клавиши, присутствующие на индивидуальных экранах, описываются вместе с выполняемой ими функцией.

## **Экран «Operating values - overview» (Рабочие значения - обзор) / «Starting screen» (Начальный экран) [все используемые режимы]**

На этом экране отображается запуск устройства. Режим работы «STOP» (Останов) Выполняется переключение между экранами Δ Δ 7۸ Aları отображения напряжения при соединении по схеме 人 Mains Vti 401V Ē  $-041kW$ «звезда» и «треугольник». Индекс символа «**V**» f 50.00Hz PF L⊴0.97 указывает тип соединения («звезда» или **ALITO** lPara- $\mathbf{T}$ 236A «треугольник») и фазу. Mode meter Generator Vt1 00.0V  $\mathsf P$ 000kW Выполняется переключение в режим работы MAN Next OTUA **Mode** f 00.00Hz PF Page Mode «AUTOMATIC» (Автоматический). **888A 000A 000A MAN** Выполняется переключение на режим работы Mode «MANUAL» (Ручной). SIO. Выполняется переключение в режим работы **STOP** «STOP» (Останов). Режим работы «AUTOMATIC» (Автоматический) Отображается список аварийных сигналов Alarm In Operation Δ (неподтвержденные аварийные сигналы). Aları  $\frac{1}{\sqrt{\lambda}}$  Mains VH 481V  $\overline{\mathsf{P}}$  $169k$ Отображается экран меню конфигурации. Paraf 50.00Hz PF L⊴0.97 **AUTO** Parameter  $\mathbf I$ 237A Mode meter Generator Отображается экран меню индикации. Next VH 481V P 201kW Page MAN Next f 50.00Hz PF Lo0.97 Mode Page Эта сенсорная клавиша отображается перед 297A 303A 296A символом сети только в том случае, если мигает ನ ক аварийный светодиод (присутствует аварийный сигнал, который пока не был подтвержден как Режим работы «MANUAL» «Seen» (Увиденный)). Эта сенсорная клавиша (Ручной) сбрасывает звуковой сигнал и подтверждает, что сигнал «Seen» (Увиденный). In operation Δ Alarm 7⋏ Mains VE 401V  $169U<sub>0</sub>$ P Режим работы «MANUAL» (Ручной): пуск/останов f 50.00Hz PF Le0.97 двигателя **AUTO** lPara:  $\mathbf{T}$ 237A Mode meter Режим работы «MANUAL» (Ручной): разомкнуть Generator ПЦГ/ПЦС VH 481V P  $299kW$ Режим работы «MANUAL» (Ручной): замкнуть MAN .<br>Next f 50.00Hz PF Lo0.97 Page Mode ПЦГ/ПЦС. 297A 295A 296A ಸ **ПРИМЕЧАНИЕ Если отображение данных электросети отключено (см. руководство по конфигурации 37415),** 

**то на вышеприведенных экранах будут отображаться крупными цифрами только данные.**

### **Экран «Alarm list» (Список аварийных сигналов) [все используемые режимы]**

![](_page_9_Picture_651.jpeg)

Этот экран появляется после нажатия сенсорной клавиши «Alarm» (Аварийный сигнал) на начальном экране. Отображаются все неподтвержденные и стертые тревожные сообщения. Каждый аварийный сигнал отображается в виде тревожного сообщения с указанием даты и времени возникновения сигнала в формате гг-мес. чч:мм:сс. Обратите внимание, что автоподтверждение для тревожных сообщение получает новый штамп с указанием времени при инициализации (включении) устройства. Символ  $\mathbb O$  означает, что аварийная ситуация по-прежнему сохраняется. Может быть отображено максимум 16 тревожных сообщений. Если 16 тревожных сообщений уже отображено и появляются другие тревожные сообщения, то они не отображаются до тех пор, пока не будут подтверждены и, следовательно, удалены из списка отображенные сообщения. Символ «!» с последующим указанием буква от A до E указывает класс аварийной сигнализации: наличие  $\mathbb E$  или отсутствие  $\mathbb E$ .

Возврат к начальному экрану.

![](_page_9_Picture_7.jpeg)

Прокручивание вверх до следующего тревожного сообщения.

Прокручивание вниз до следующего тревожного сообщения.

![](_page_9_Picture_10.jpeg)

r

Выбранное тревожное сообщение (выделенное) будет подтверждено. Это возможно только в том случае, если аварийного состояния уже нет. Если аварийный светодиод продолжает мигать (присутствует аварийный сигнал, который еще не был подтвержден как «Seen» (Увиденный)), то эта сенсорная клавиша сбрасывает звуковой сигнал и подтверждает аварийный сигнал как «Seen» (Увиденный)).

### **Экран «Next Page» (Следующая страница) [все используемые режимы]**

![](_page_9_Picture_652.jpeg)

.<br>System Overview ř <u>s</u><br>Setpoints Counters and service Synchroscope Measured values Sequencing Diagnostic Next Page STOP

Этот экран появляется после нажатия сенсорной клавиши «Next Page» (Следующая страница).

Возврат к начальному экрану.

**«Setpoints» (Заданные значения)** Отображается экран заданных значений. **«Synchroscope» (Синхроскоп)** Отображается экран синхроскопа. **«Sequencing» (Порядок работы)** Отображается экран порядка работы. **«Counters and service» (Счетчики и обслуживание)** Отображается экран счетчиков и обслуживания. **«Measured values» (Измеренные значения)** Отображается экран измеренных значений. **«Diagnostic» (Диагностика)** Отображается экран диагностики.

## **Экран «Setpoints» (Заданные значения) [все используемые режимы]**

Режим работы «MANUAL» (Ручной):

![](_page_10_Figure_5.jpeg)

Режим работы «AUTOMATIC» (Автоматический):

![](_page_10_Picture_7.jpeg)

ř

OTUA

Mode

Mode

 $\ddagger$ 

 $\overline{\mathbf{r}}$ 

Этот экран появляется после нажатия сенсорной клавиши «Setpoints» (Заданные значения) на экране «Next page» (Следующая страница). Уставка отображается слева, а фактическое значение отображается в правой половине экрана. Символ  $\mathbb O$ обозначает питание от сети, а  $\circledcirc$  - питание от генератора. На рисунках 1 и 2 указано какая уставка используется в автоматическом режиме - 1 или 2. Источник, использующийся для уставки 1 или 2, отображается с соответствующим номером функции *LogicsManager*. Эти заданные значения можно регулировать только при включении соответствующего контроллера. Частоту и напряжение можно регулировать в пределах рабочих границ настройки. Активную мощность можно задавать в диапазоне от 0 до максимальной уставки управления нагрузкой. Коэффициент мощности можно регулировать от 0,71 при опережении тока до 0,71 при отставании тока.

Возврат к экрану «Next page» (Следующая страница).

Выполняется переключение в режим работы «AUTOMATIC» (Автоматический). Выполняется переключение в режим работы «MANUAL» (Ручной).

Прокрутка на одну уставку вверх.

Прокрутка на одну уставку вниз.

Поднять выбранную уставку.

Опустить выбранную уставку.

- **P** ...... Полезная мощность Константа = фиксированное управление нагрузкой генератора Импорт = фиксированное управление импортом мощности Экспорт = фиксированное управление экспортом мощности
- **PF**.... Коэффициент мощности
- **V** ...... Напряжение
- **f** ....... Частота

## **Экран «Synchroscope» (Синхроскоп) [все используемые режимы]**

![](_page_11_Picture_490.jpeg)

Этот экран появляется после нажатия сенсорной клавиши «Setpoints» (Заданные значения) на экране «Next page» (Следующая страница).

Возврат к экрану «Next page» (Следующая страница).

**«Synchroscope generator/busbar» (Генератор/шина синхроскопа)** Отображается экран синхроскопа генератора/шины. **«Synchroscope busbar/mains» (Шина/сеть синхроскопа)**  Отображается экран шины/сети синхроскопа.

## **Экран «Synchroscope generator/busbar» (Генератор/шина синхроскопа)**

r

**[все используемые режимы]**

![](_page_11_Figure_9.jpeg)

100%

}en f⊣

98%

 $\ddagger$ 

Этот экран появляется после нажатия сенсорной клавиши «Synchroscope Gen./Busbar» (Генератор/шина синхроскопа) на экране «Synchroscope» (Синхроскоп). Символ квадрат побозначает фактический сдвиг по фазе между шиной и генератором. Положение на 12 часов в верхней части означает 0°, а на 6 часов в нижней части - 180°. Разница между частотой и напряжением указывается в середине круга.

Возврат к экрану «Synchroscope» (Синхроскоп).

Выполняется переключение в режим работы «AUTOMATIC» (Автоматический). Выполняется переключение в режим работы «MANUAL» (Ручной).

Выполняется переключение в режим работы «STOP» (Останов).

Режим работы «MANUAL» (Ручной): выполняется увеличение напряжения/частоты.

Режим работы «MANUAL» (Ручной): выполняется уменьшение напряжения/частоты.

Режим работы «MANUAL» (Ручной): пуск/останов двигателя

Режим работы «MANUAL» (Ручной): разомкнуть ПЦГ/ПЦС

Режим работы «MANUAL» (Ручной): замкнуть ПЦГ/ПЦС.

100% $\frac{1}{\bullet}$ 

-<mark>Aus</mark> 80%

ĥ.

AV 882.63

nhase angle

#### **Экран «Synchroscope busbar/mains» (Шина/сеть синхроскопа) [все используемые режимы]**

![](_page_12_Figure_3.jpeg)

Этот экран появляется после нажатия сенсорной клавиши «Synchroscope Busbar/Mains» (Шина/сеть синхроскопа) на экране «Synchroscope» (Синхроскоп). Символ квадрат по бозначает фактический сдвиг по фазе между шиной и сетью. Положение на 12 часов в верхней части означает 0°, а на 6 часов в нижней части - 180°. Разница между частотой и напряжением указывается в середине круга.

Возврат к экрану «Synchroscope» (Синхроскоп).

#### Synchroscope busbar / mains lus. V  $.120%$ 46 ٠

Описание экрана:

 $80\%$ 

AUTO Выполняется переключение в режим работы Mode «AUTOMATIC» (Автоматический). Выполняется переключение в режим работы

«MANUAL» (Ручной).

Выполняется переключение в режим работы «STOP» (Останов).

╋

98%

**MAN** 

Mode

**STOP** 

 $\overline{\mathbf{r}}$ 

Режим работы «MANUAL» (Ручной): Выполняется увеличение напряжения/частоты.

Режим работы «MANUAL» (Ручной): Выполняется уменьшение напряжения/частоты.

Режим работы «MANUAL» (Ручной): пуск/останов двигателя.

Режим работы «MANUAL» (Ручной): разомкнуть НЦГ/ПЦС.

Режим работы «MANUAL» (Ручной): замкнуть ПЦГ/ПЦС.

![](_page_12_Figure_16.jpeg)

© Woodward Стр. 13/57

## **Экран «Sequencing» (Порядок работы) [все используемые режимы]**

![](_page_13_Figure_4.jpeg)

Этот экран появляется после нажатия сенсорной клавиши «Sequencing» (Порядок работы) на экране «Next page» (Следующая страница). Экран порядка работы отображает все генераторы, участвующие в распределении нагрузки. На этом экране отображается режим работы каждого устройства, а также состояние прерывателя цепи генератора (ПЦГ). Символ  $\Omega$  над номером генератора обозначает автоматический режим работы, © обозначает ручной режим работы, а <sup>®</sup> обозначает режим останова. В указанном ниже поле указывается состояние соответствующей цепи генератора: замкнутое (<del>...)</del> или разомкнутое  $($ -1-). В нижнем поле отображаются распределенные значения фактической нагрузки. Если данное устройство не участвует в общей нагрузке, то здесь отображается, «LD start stop Off» (Нагрузка начало стоп Выкл.).

 $\overline{r}$ 

Возврат к экрану «Next page» (Следующая страница).

Прокрутка вниз к генератору 17 - 32.  $\hat{\mathbf{t}}$ 

Прокрутка вверх к генератору 16 - 1.

![](_page_13_Picture_400.jpeg)

**STOP** 

Выполняется переключение в режим работы «AUTOMATIC» (Автоматический).

Выполняется переключение в режим работы «MANUAL» (Ручной).

Выполняется переключение в режим работы «STOP» (Останов).

#### **Руководство RU37416 easYgen-3000 Панели управления генераторными установками Экран «Counters and service» (Счетчики и обслуживание) [все используемые режимы]** Этот экран появляется после нажатия сенсорной клавиши In operation «Counters and service» (Счетчики и обслуживание) на экране ř Counters and service «Next page» (Следующая страница). Hours of operation 182.92h Возврат к экрану «Next page» (Следующая страница). ř **ALITO** Mode Number of starts 496 Выполняется прокручивание вниз до экрана с  $\overline{\mathsf{I}}$ .<br>Hours until maintenance 198h отображением счетчика энергии. MAN  $\downarrow$ Выполняется прокручивание вверх с отображением Mode  $\hat{\mathbf{r}}$ Days until maintenance 3384 счетчика количества рабочих часов. Выполняется переключение в режим работы AUTO ಸ ᡒ «AUTOMATIC» (Автоматический). Mode Выполняется переключение в режим работы MAN In operation  $\overline{\mathbf{r}}$ Mode «MANUAL» (Ручной). Counters and service Выполняется переключение в режим работы «STOP» **STOP** Gen. pos. act. energy (Останов). 684.25MW Режим работы «MANUAL» (Ручной): пуск/останов **ALITO**  $\ddagger$ Gen. pos. react\_energy Mode двигателя 3.39Muach Gen. neg. react. energy Режим работы «MANUAL» (Ручной): разомкнуть цепь 43.74Mvarh MAN управления генератором/памятью. Mode Режим работы «MANUAL» (Ручной): замкнуть цепь - 1 управления генератором/памятью.  $\odot$ Ð **«Hours of operation 0.00h»** (Часы работы: 0,00 ч) - Счетчик количества рабочих часов **0.00h** = Общая количество рабочих часов (часов эксплуатации, десятичные разряды после запятой указывают на одну сотую часа) **«Number of starts 00»** (Число пусков) - Счетчик количество пусков **00** = Общее количество пусков **«Hours until maintenance 000h»** (Кол-во часов, остающихся для обслуживания) - Счетчик профилактики **000h** = Количество часов, остающихся до следующего технического обслуживания **«Days until maintenance 000h»** (Кол-во дней, остающихся до обслуживания) - Счетчик профилактики **000h** = Количество дней, остающихся до следующего технического обслуживания **«Gen. positive active energy 0.00 MWh»** (Положительная активная энергия генератора 0,00 МВтч) - Положительная активная энергия генератора **0.00MWh** = Общая положительная активная энергия генератора **«Gen. positive reactive energy 0.00 Mvarh»** (Положительная реактивная энергия генератора 0,00 Мварч) - Положительная реактивная энергия генератора **0.00Mvarh** = Общая положительная реактивная энергия генератора **«Gen. positive reactive energy 0.00 Mvarh»** (Отрицательная реактивная энергия генератора

0,00 Мварч) - Отрицательная реактивная энергия генератора

**0.00MVarh** = Общая отрицательная реактивная энергия генератора

![](_page_14_Picture_5.jpeg)

## **ПРИМЕЧАНИЕ**

**Более подробные сведения о переустановке или установке счетчиков приводятся в Руководстве по конфигурации 37415.**

#### **Экран «Measured values» (Измеренные значения) [все используемые режимы]**

 $\overline{r}$ 

![](_page_15_Picture_438.jpeg)

Этот экран появляется после нажатия сенсорной клавиши «Measured values» (Измеренные значения) на экране «Next page» (Следующая страница).

Возврат к экрану «Next page» (Следующая страница).

**«J1939 interface» (Интерфейс J1939)** Отображается экран интерфейса J1939. **«Analog inputs/outputs» (Аналоговые входы/выходы)** Отображается экран с обозначением аналоговых входов и выходов. **«Descrete inputs/outputs» (Дискретные входы/выходы)** Отображается экран с обозначением дискретных входов и выходов. **«Generator» (Генератор)**

Отображается экран с обозначением генератора. **«Busbar» (Шина)** Отображается экран с обозначением шины.

**«Mains» (Сеть)**

Отображается экран с обозначением сети.

## **Экран «J1939 interface» (Интерфейс J1939) [все используемые режимы]**

Measured values<br>Next Page<br>System Overview клавиши «J1939 interface» (Интерфейс J1939) на экране ř «Next page» (Следующая страница). J1939 Status J1939 Analog values ř J1939 Act. diag. J1939 Special trouble codes J1939 Prev.dias. J1939 interface **STOP** trouble codes

Этот экран появляется после нажатия сенсорной

Возврат к экрану «Measured value» (Измеренное значение). **«J1939 Analog values» (J1939 - Аналоговые значения)** Отображается экран J1939 - Аналоговые значения. **«J1939 Special» (J1939 - Специальный режим)** Отображается экран J1939 - Специальный режим (только при настройке для Scania S6 ECU). **«J1939 Status» (J1939 - Статус)** Отображается экран J1939 - Статус. **«J1939 Active diagnosis trouble codes» (J1939 - Коды активной диагностики неисправностей)** Отображается экран J1939 - Коды активной диагностики неисправностей.

**«J1939 Active diagnosis trouble codes» (J1939 - Коды предыдущей диагностики неисправностей)** Отображается экран J1939 - Коды предыдущей диагностики неисправностей.

## **Экран «J1939 Analog values» (J1939 - Аналоговые значения) [все используемые режимы]**

![](_page_16_Picture_479.jpeg)

Этот экран появляется после нажатия сенсорной клавиши «J1939 Analog values» (J1939 - Аналоговые значения) на экране «Next page» (Следующая страница). Здесь отображаются значения, передаваемые через электронный блок управления. Если значение не передается, то оно не отображается.

Возврат к экрану «J1939 interface» (Интерфейс J1939).

Экран дисплея прокручивается вверх.

Экран дисплея прокручивается вниз.

#### **Экран «J1939 Special» (J1939 - Специальный режим) [все используемые режимы]**

ř

leset

Code req.

![](_page_16_Picture_11.jpeg)

Этот экран появляется после нажатия сенсорной клавиши «J1939 Special» (J1939 - Специальный режим) на экране «J1939 interface» (Интерфейс J1939). При соответствующей конфигурации устройства здесь отображаются сообщения об ошибках статуса J1939 Scania S6.

Возврат к экрану «J1939 interface» (Интерфейс J1939).

Выполняется сброс проблескового кода. Чтобы это выполнить, отключите зажигание (клемма U15), нажмите эту сенсорную клавишу и снова включите зажигание на 2 с.

На электронном блоке управления запрашивается проблесковый код для одного сообщения об ошибке. При повторном нажатии этой клавиши отображаются все хранящиеся сообщения об ошибках.

### **Экран «J1939 Status» (J1939 - Статус) [все используемые режимы]**

![](_page_16_Picture_18.jpeg)

Этот экран появляется после нажатия сенсорной клавиши «J1939 Status» (J1939 - Статус) на экране «J1939 interface» (Интерфейс J1939). Здесь отображается статус интерфейса J1939.

Возврат к экрану «J1939 interface» (Интерфейс ř J1939).

## **Экран «J1939 Act. Diag. trouble codes» (J1939 - Коды активной диагностики неисправностей) [все используемые режимы]**

![](_page_17_Picture_3.jpeg)

Этот экран появляется после нажатия сенсорной клавиши «J1939 Act. Diag. trouble codes» (J1939 - Коды активной диагностики неисправностей) на экране «J1939 interface» (Интерфейс J1939). Здесь отображаются кода активной диагностики неисправностей. SPN = Предполагаемый номер параметра FMI = Индикатор сбойного режима OC = Учет сбоев

Возврат к экрану «J1939 interface» (Интерфейс J1939).

## **Экран «J1939 Prev.Diag. trouble codes» (J1939 - Коды предыдущей диагностики неисправностей) [все используемые режимы]**

ř

r

![](_page_17_Figure_7.jpeg)

Этот экран появляется после нажатия сенсорной клавиши «J1939 Prev. Diag. trouble codes» (J1939 - Коды предыдущей диагностики неисправностей) на экране «J1939 interface» (Интерфейс J1939). Здесь отображаются коды предыдущей активной диагностики неисправностей J1939. SPN = Предполагаемый номер параметра

FMI = Индикатор сбойного режима OC = Учет сбоев

Возврат к экрану «J1939 interface» (Интерфейс J1939).

#### **Экран «Analog inputs/outputs» (Аналоговые входы/выходы) [все используемые режимы]**

Экран «Analog inputs» (Аналоговые входы):

![](_page_18_Figure_5.jpeg)

Эти экраны появляются после нажатия сенсорной клавиши «Analog inputs/outputs» (Аналоговые входы/выходы) на экране «Measured values» (Измеренные значения). Отображаются аналоговые входы и выходы. Аналоговые выходы отображаются как процент от выбранного для оборудования диапазона, например, 50 % от диапазона 0 - 20 мА на выходе означает 10 мА.

Возврат к экрану «Measured value» (Измеренные значения).

Экран дисплея прокручивается вверх.

Экран дисплея прокручивается вниз.

Экран «Analog outputs» (Аналоговые выходы):

![](_page_18_Figure_11.jpeg)

Экран «External analog inputs» (Внешние аналоговые входы):

![](_page_18_Figure_13.jpeg)

Экран «External analog outputs» (Внешние аналоговые выходы):

![](_page_18_Figure_15.jpeg)

xt.  $1/0$ Int. ī70 **AUTO** Mode MAN

ř

 $\hat{\mathbf{t}}$ 

 $\overline{1}$ 

Mode **STOP**  аналогового входа-выхода. Выполняется переход на внутренние экраны аналогового входа-выхода.

Выполняется переход на внешние экраны

Выполняется переключение в режим работы «AUTOMATIC» (Автоматический).

Выполняется переключение в режим работы «MANUAL» (Ручной).

Выполняется переключение в режим работы «STOP» (Останов).

Режим работы «MANUAL» (Ручной): пуск/останов двигателя

Режим работы «MANUAL» (Ручной): разомкнуть цепь управления генератором/памятью.

Режим работы «MANUAL» (Ручной): замкнуть цепь управления генератором/памятью.

## **Экран «Discrete inputs/outputs» (Дискретные входы/выходы) [все используемые режимы]**

**STOP** 

 $\cdot$  [  $\cdot$ 

![](_page_19_Figure_4.jpeg)

Этот экран появляется после нажатия сенсорной клавиши «Discrete inputs/outputs» (Дискретные входы/выходы) на экране «Measured values» (Измеренные значения). Отображается статус дискретного входа и дискретного выхода.

- Возврат к экрану «Measured value» (Измеренные ř значения).
	- Выполняется переключение экрана на внешние дискретные входы/выходы.
	- Выполняется переключение экрана на внутренние дискретные входы/выходы.
	- Выполняется переключение в режим работы «AUTOMATIC» (Автоматический). Выполняется переключение в режим работы «MANUAL» (Ручной).
		- Выполняется переключение в режим работы «STOP» (Останов).

Режим работы «MANUAL» (Ручной): пуск/останов двигателя.

- Режим работы «MANUAL» (Ручной): разомкнуть цепь управления генератором/памятью.
- Режим работы «MANUAL» (Ручной): замкнуть цепь управления генератором/памятью.
- Отображается статус дискретных входов и  $\Box$ дискретных выходов.

(Примечание. Настройка логических операций для дискретного входа «НР/НЗ» определяет реакцию устройства easYgen на состояние дискретного входа. Если соответствующий дискретный вход настроен на НР, то устройство реагирует на состояние при наличии напряжения ( ■ ); если он настроен на НР, то устройство реагирует на  $cc$ остояние при отсутствии напряжения  $\Box$ ) Дискретные входы: ■ при наличии напряжения при отсутствии напряжения Дискретные выходы: ■ реле активированы

реле дезактивированы

#### **Экран «Generator» (Генератор) [все используемые режимы]**

![](_page_20_Figure_4.jpeg)

#### **Экран «Busbar» (Шина) [все используемые режимы]**

![](_page_20_Figure_7.jpeg)

#### **Экран «Mains» (Сеть) [все используемые режимы]**

#### ř Mains Mns aver. ph-ph volt 492V 232V Mns aver. ph-n volt. **ALITO** 236A Average mains curr Mode 58.88Hz Mains frequency Mains total power 161kW Mains tot. react.pwr 33.5kvar MAN  $\downarrow$ 164kVR Mains tot, appar.pwr Mode Mains power factor Lg8, 97 ਨ ক  $\overline{\mathbf{r}}$ Mains **上社 403V** V E<sub>2</sub> 402V E3 401V  $V = \overline{k}^4$  233V  $\overline{h}^2$  231V  $\overline{h}^3$  233V OTUA  $\hat{\mathbf{t}}$  $\left| \right.$   $\left. \right|$   $\left. \right|$   $\left. \right|$   $\left. \right|$   $\left. \right|$   $\left. \right|$   $\left. \right|$   $\left. \right|$   $\left. \right|$   $\left. \right|$   $\left. \right|$   $\left. \right|$   $\left. \right|$   $\left. \right|$   $\left. \right|$   $\left. \right|$   $\left. \right|$   $\left. \right|$   $\left. \right|$   $\left. \right|$   $\left. \right|$   $\left. \right|$   $\left. \right|$   $\left. \$ AUTO Mode  $I_{\text{Max}}$ 239A Mode P 099kW man MAN lQ **00.1 kvar** Mode Mode **A996VA** s lPF  $1.98$  $\odot$ ಾ

Этот экран появляется после нажатия сенсорной клавиши «Mains» (Сеть) на экране «Measured values» (Измеренные значения). На этом экране отображаются все измеренные значения генератора.

Возврат к экрану «Measured values» (Измеренные значения).

Выполняется прокручивание экрана вниз до получения дополнительных значений сети. Выполняется прокручивание экрана вверх до получения дополнительных значений сети.

Выполняется установка максимального отображаемого значения.

Выполняется переключение в режим работы «AUTOMATIC» (Автоматический).

Выполняется переключение в режим работы «MANUAL» (Ручной).

Выполняется переключение в режим работы «STOP» (Останов).

Режим работы «MANUAL» (Ручной): пуск/останов двигателя.

Режим работы «MANUAL» (Ручной): разомкнуть цепь управления генератором/памятью.

Режим работы «MANUAL» (Ручной): замкнуть цепь управления генератором/памятью.

- **V**.......Напряжение
- **I** ........Ток

ř

 $\hat{\mathbf{r}}$ 

**STOP** 

ř

- **P**.......Полезная мощность
- **Q** ......Реактивная мощность
- **S**.......Кажущаяся мощность
- **PF**.....Коэффициент мощности

### **Экран «Diagnostic» (Диагностика) [все используемые режимы]**

![](_page_21_Figure_21.jpeg)

Этот экран появляется после нажатия сенсорной клавиши «Diagnostic» (Диагностика) на экране «Next page» (Следующая страница).

Возврат к экрану «Next page» (Следующая страница).

**«LogicsManager conditions» (Режим LogicsManager)** Отображается экран с режимом LogicsManager. **«Actual date and time» (Фактическая дата и время)** Отображается экран фактической даты и времени. **«Event History» (Хронология событий)** Отображается экран хронологии событий. **«Version» (Версия)** Отображается экран версии. **«Miscellaneous» (Прочее)** Отображается экран прочее.

## **Экран «LogicsManager conditions» (Режим LogicsManager) [все используемые режимы]**

![](_page_22_Figure_3.jpeg)

**Экран «Actual date and time» (Фактическая дата и время) [все используемые режимы]**

![](_page_22_Figure_6.jpeg)

## **Экран «Event History» (Хронология событий) [все используемые режимы]**

![](_page_23_Picture_470.jpeg)

Этот экран появляется после нажатия сенсорной клавиши «Event History» (Хронология событий) на экране «Diagnostic» (Диагностика). К каждой записи добавляется штамп с указанием даты/времени. Состояние события обозначается дополнительными символами (+ и -). Символ «+» указывает на режим, в котором активность еще сохраняется. Если состояние активности отсутствует, то эта запись отображается снова, но уже со знаком «-».

Возврат к экрану «Diagnostic» (Диагностика).

↑

ř

Выполняется прокручивание вверх на одно событие.

Выполняется прокручивание вниз на одно событие.

![](_page_23_Picture_10.jpeg)

 $\overline{\mathbf{r}}$ 

**AUTO** Mode MAN Mode **STOP** 

Выбранную (выделенную) запись можно удалить с помощью этой сенсорной клавиши, если вводится пароль для уровня кода CL2 и выше.

## **Экран «Version» (Версия) [все используемые режимы]**

![](_page_23_Picture_471.jpeg)

Этот экран появляется после нажатия сенсорной клавиши «Version» (Версия) на экране «Diagnostic» (Диагностика). На этом экране отображается серийный номер устройства и номер аппаратного и программного обеспечения, версия и редакция.

Возврат к экрану «Diagnostic» (Диагностика).

Выполняется переключение в режим работы «AUTOMATIC» (Автоматический).

Выполняется переключение в режим работы «MANUAL» (Ручной).

Выполняется переключение в режим работы «STOP» (Останов).

![](_page_23_Picture_19.jpeg)

Режим работы «MANUAL» (Ручной): пуск/останов двигателя.

Режим работы «MANUAL» (Ручной): разомкнуть цепь управления генератором/памятью.

Режим работы «MANUAL» (Ручной): замкнуть цепь управления генератором/памятью.

#### **Экран «Miscellaneous» (Прочее) [все используемые режимы]**

![](_page_24_Figure_4.jpeg)

## **Экран «CAN interface 1/2 state» (1 или 2 состояние интерфейса CAN) [все используемые режимы]**

![](_page_24_Picture_6.jpeg)

## **Экран «Load diagnostic» (Диагностика нагрузки) [все используемые режимы]**

![](_page_25_Figure_4.jpeg)

![](_page_25_Figure_5.jpeg)

часов) на экране «Parameter» (Параметр).

Возврат к экрану «Parameter» (Параметр).

Выполняется прокручивание вверх на один параметр.

Выполняется прокручивание вниз на один параметр.

С помощью этой сенсорной клавиши выбирается параметр для настройки. Изменение параметра выполняется с помощью сенсорных клавиш $\boxdot$ ,  $\boxdot$  $|u|$ . Подтверждение изменения выполняется с помошью сенсорной клавиши и или выполняется выход без подтверждения изменений с помощью сенсорной клавиши  $\lfloor \cdot \rfloor$ .

## **Экран «Configure display» (Настройка дисплея) [все используемые режимы]**

![](_page_26_Figure_4.jpeg)

**STOP** 

 $\overline{\mathbf{r}}$ 

Нажатие и удерживание кнопки «STOP» (Стоп) в течение минимум 10 с восстанавливает значения контрастности и яркости по умолчанию в том случае, если настройки были установлены так, что экран невозможно считывать.

### **Экран «Configuration» (Конфигурация) [все используемые режимы]**

![](_page_26_Picture_381.jpeg)

Этот экран появляется после нажатия сенсорной клавиши «Configuration» (Конфигурация) на экране «Parameter» (Параметр).

Возврат к экрану «Parameter» (Параметр).

**«Configure interfaces» (Настройка интерфейсов)** Отображается экран настройки интерфейсов. **«Configure LogicsManager» (Настройка Logics-Manager)**

Отображается экран настройки *LogicsManager*. **«Configure counters» (Настройка счетчиков)** Отображается экран настройки счетчиков. **«Configure application» (Настройка приложения)** Отображается экран настройки приложения. **«Configure monitoring» (Настройка мониторинга)** Отображается экран настройки мониторинга. **«Configure measurement» (Настройка измерения)**

Отображается экран настройки измерения.

### **Экран «Enter password» (Ввод пароля) [все используемые режимы]**

![](_page_27_Picture_502.jpeg)

Этот экран появляется после нажатия сенсорной клавиши «Enter password» (Ввод пароля) на экране «Parameter» (Параметр). С помощью этого экрана можно ввести только пароль. Уровни кодов отображаются только после ввода пароля.

Возврат к экрану «Parameter» (Параметр).

Выполняется прокручивание вверх на один параметр.

Выполняется прокручивание вниз на один параметр.

С помощью этой кнопки выбирается параметр для настройки. Изменение параметра выполняется с помощью сенсорных клавиш $\boxed{\pm}$ ,  $\boxed{\square}$  и  $\boxed{\pm}$ . Подтверждение изменения выполняется с помощью сенсорной клавиши  $\overline{P}$  или выполняется выход без подтверждения изменений с помощью сенсорной клавиши $\boxed{1}$ 

### **Экран «System management» (Управление системой) [все используемые режимы]**

ř

 $\hat{\mathbf{t}}$ 

ř

↑

 $\ddagger$ 

لہ

Parameter<br>System Overview ř System management .<br>Factory default setting ↑  $\overline{\mathbf{I}}$ لە SID.

Этот экран появляется после нажатия сенсорной клавиши «System management» (Управление системой) на экране «Parameter» (Параметр).

Подробное описание структуры конфигурации экранов приводится в разделе [easYgen-3200 -](#page-41-0) Конфигурация, начиная со стр. [42.](#page-41-0)

Возврат к экрану «Parameter» (Параметр).

Выполняется прокручивание вверх на один параметр.

Выполняется прокручивание вниз на один параметр.

С помощью этой кнопки выбирается параметр для настройки. Изменение параметра выполняется

с помощью сенсорных клавиш  $\pm$ ,  $\pm$  и  $\pm$ . Подтверждение изменения выполняется с помощью сенсорной клавиши  $\Box$  или выполняется выход без подтверждения изменений с помощью сенсорной клавиши  $\mathsf{r}$ .

## **Работа**

## **≡≡≡≡≡≡≡≡≡≡≡≡≡≡≡≡≡≡≡≡≡≡≡≡≡**

<span id="page-28-0"></span>Дисплей разделен на участки, в которых дается описание отображаемых данных.

![](_page_28_Picture_5.jpeg)

Рис. 2-2: Экран - описание уровня

## <span id="page-28-1"></span>**«Values» (Значения)**

![](_page_28_Picture_231.jpeg)

Раздел «values» (значения) на экране отображает всю информацию, относящуюся к измеренной мощности, включая значения напряжений, токов, частот, мощности и коэффициентов мощности.

**«Operation state» (Рабочее состояние)**

![](_page_28_Picture_232.jpeg)

В разделе «operation state» (рабочее состояние) на экране отображается вся информация о фактической работе. Список всех рабочих состояний см. [Приложение](#page-47-1) A: [Сообщения](#page-47-0) о состоянии на стр. [48.](#page-47-0)

## **«Alarm Message» (Тревожное сообщение)**

![](_page_29_Picture_3.jpeg)

В разделе «alarm message» (тревожное сообщение) на экране отображается последнее тревожное сообщение, которое получено, но не подтверждено. Список всех рабочих состояний см. [Приложение](#page-47-1) A: [Тревожные](#page-49-0) сообщения на стр. [50.](#page-49-0)

## **«Operation» (Работа)**

![](_page_29_Figure_6.jpeg)

В разделе «operation» (работа) экрана имеется линейная диаграмма работы системы, отображающая состояние тока и двигателя и прерывателей цепи питания. Этот уровень используется также для ручной работы генератора.

### **«Softkeys» (Сенсорные клавиши)**

![](_page_29_Picture_270.jpeg)

Сенсорные символы позволяют выполнять навигацию между экранами, уровнями и функциями, также позволяют выполнять настройки и управлять работой.

## <span id="page-30-0"></span>**Экран**

![](_page_30_Picture_3.jpeg)

**Сенсорная клавиша «Voltage display» (Отображение напряжения)**

![](_page_30_Picture_5.jpeg)

Сенсорная клавиша отображения напряжения меняет тип отображаемого напряжения. Объем данных, получаемый лот системы, зависит от настройки управления измерениями. Табл. 2-1 отображает значения в зависимости от настройки типа измерений.

![](_page_30_Picture_543.jpeg)

<span id="page-30-1"></span>![](_page_30_Picture_544.jpeg)

Табл. 2-1: Дисплей - значения измерений

## <span id="page-31-0"></span>**Режим**

![](_page_31_Picture_3.jpeg)

MAN

Mode

**Сенсорные клавиши «Mode» (Режим)**

![](_page_31_Figure_5.jpeg)

При нажатии сенсорной клавиши «AUTO Mode» (Авт. режим), «MAN Mode» (Ручной режим) или «STOP» (Режим останова) задается рабочий режим. В зависимости от выбранного режима применения на экране включаются и отключаются различные сенсорные клавиши. Режим активной работы отображается слева от символа двигателя. Если в качестве рабочего режима выбран режим останова, то рядом с нажимной кнопкой загорается светодиод в дополнение к символу, отображаемому слева от двигателя.

**Примечание.** Если блок управления настроен для выбора внешнего рабочего режима, то сенсорные клавиши режимов «AUTO» (Автоматический) и «MAN» (Ручной) не отображаются и отключается нажимная кнопка «STOP» (Останов). Этот рабочий режим невозможно изменить.

![](_page_31_Picture_525.jpeg)

**STP** 

AUTO<br>Mode

IС

## **Режим работы «ОСТАНОВ»**

При выборе клавиши «STOP» (Останов) двигатель останавливается. Режим ОСТАНОВА отображается в нижнем левом углу дисплея в виде символа

## **АВТОМАТИЧЕСКИЙ режим работы**

При выборе режима «AUTOMATIC» (Автоматический) блок управления контролирует все пуски и остановы двигателя, а также управляет работой функций прерывателей. Эти функции выполняются в зависимости от настройки управления. АВТОМАТИЧЕСКИЙ режим отображается в нижнем левом углу дисплея в виде символа  $\mathbb{C}$ .

![](_page_31_Picture_13.jpeg)

## **РУЧНОЙ режим работы**

При выборе режима «MANUAL» (Ручной) все управление двигателем и прерывателями выполняется вручную через сенсорные клавиши, расположенные в нижней части дисплея. РУЧНОЙ режим отображается в нижнем левом углу дисплея в виде символа  $\mathbb{Z}$ .

## <span id="page-32-0"></span>**Работа**

![](_page_32_Figure_3.jpeg)

Если устройство находится в рабочем режиме «MANUAL» (Ручной) (символ  $\mathbb Z$  отображается в нижнем левом углу), то сенсорные клавиши включаются для ручного управления двигателем и прерывателями цепи питания. Символы «0» и «1» отображаются в том случае, если в данный момент обрабатывается команда пуск/останов. Стрелка на символе прерывателя указывает какая команда обрабатывается в данный момент: «разомкнуть» или «замкнуть». Символ указывает, что время задержки мониторинга двигателя истекло и снова включаются функции мониторинга. Символ указывает, что на соответствующей измерительной точке (генератор, шина или сеть) обнаружена подача питания. Направление круговой стрелки означает направление поля вращения сети или генератора по часовой стрелке  $\bigcirc$  (CW) или против часовой стрелки G (CCW). Символ стрелки в обменной точке сети указывает либо на экспорт мощности ( $\blacktriangleright$ ), либо на импорт ( $\blacklozenge$ ).

#### **Пуск/останов двигателя**

Процесс запуска: Двигатель запускается при нажатии этой сенсорной клавиши.

Alarm

Para

meter

Next.

Page

- Удачно: При удачном запуске круговая стрелка  $\mathbb C$  указывает, что определена скорость, означающая, что двигатель вращается. Символ глаза указывает, что время задержки мониторинга двигателя истекло и снова включаются функции мониторинга.
- Неудачно: Никаких изменений на экране дисплея, пока не появится сообщение о сбое пуска.

Процесс останова: При повторном нажатии сенсорной клавиши двигатель останавливается.

- Удачно: При удачном процессе останова символы круговой стрелки  $\bigcup$  и глаза  $\odot$ исчезают.
- Неудачно: Никаких изменений на дисплее, пока не появится сообщение о сбое останова.

#### **Прерыватель цепи питания разомкнут/замкнут (ПЦГ/ПЦС)**

![](_page_32_Picture_13.jpeg)

Замкнут: При нажатии на сенсорную клавишу под нужным прерывателем цепь замыкается.

- Удачно: При удачном выполнении замыкания символ прерывателя поворачивается горизонтально.
- Неудачно: При неудачном выполнении замыкания символ прерывателя поворачивается вертикально.

![](_page_32_Picture_865.jpeg)

Разомкнут: Чтобы разомкнуть прерыватель, необходимо нажать эту сенсорную клавишу, когда символ прерывателя находится в горизонтальном положении. Стрелки и сообщения «Open GCB/MCB» (Разомкнуть ПЦГ/ПЦС) указывают на команду размыкания.

- Удачно: При удачном выполнении размыкания символ прерывателя поворачивается вертикально.
- Неудачно: При неудачном выполнении размыкания символ прерывателя остается в горизонтальном положении и стрелки останутся в том же положении внутри сенсорной клавиши, пока прерыватель не будет разомкнут блоком управления.

![](_page_32_Picture_21.jpeg)

## **ВНИМАНИЕ**

**Прерыватели размыкаются мгновенно без снижения напряжения. Если Вы хотите разомкнуть прерыватель в режиме без нагрузки, необходимо на экране вручную уменьшить нагрузку на уставке.**

## <span id="page-33-0"></span>*LogicsManager*

Некоторые параметры устройства easYgen настраиваются через программу *LogicsManager* (см. Руководство по конфигурации 37415). Ниже показан типичный экран для *LogicsManager*. Для получения нужного результата на выходе можно настроить логическую операцию с помощью командных переменных, знаков, логических операторов и периодов задержки.

![](_page_33_Picture_4.jpeg)

## **Экран** *LogicsManager*

![](_page_33_Picture_6.jpeg)

Для настройки *LogicsManager* используются сенсорные клавиши, отображаемые в правом нижнем разделе экрана. Сенсорная клавиша в верхней левой части открывает экран справки. Сенсорным клавишам присваиваются различные функции. Для выхода можно настроить два реле:  $\Gamma$  («Delay ON» (Задержка ВКЛ.)): Задержка до того, как сигнал на выходе становится ИСТИННЫМ («Delay OFF» (Задержка ВЫКЛ.)): Задержка до

того, как сигнал на выходе становится ЛОЖНЫМ Квадратики по каждым номером командной переменной указывают на фактическое состояние командной переменной:

: ИСТИННАЯ командная переменная

: ЛОЖНАЯ командная переменная

Фактическое состояние на выходе *LogicsManager* обозначается квадратиком в верхнем левом углу.

## **Выход из текущего экрана («Escape»/«ESC»)**

При нажатии сенсорной клавиши с этим символом выполняется переход к предыдущему экрану. Если клавиша «Escape» используется для выхода с экрана конфигурации *Logics-Manager*, любые неподтвержденные изменения не сохраняются.

![](_page_33_Picture_14.jpeg)

ñ

### **Выбор параметра**

При нажатии сенсорной клавиши с этим символом можно выбрать параметр *LogicsManager* выше или ниже по списку.

![](_page_33_Picture_739.jpeg)

## **Подтверждение выбора**

При нажатии сенсорной клавиши с этим символом Вы подтверждаете вариант настройки выбранного параметра *LogicsManager*.

![](_page_33_Picture_740.jpeg)

 $\rightarrow$ l

### **Изменение опции**

При нажатии сенсорной клавиши с этим символом Вы можете выбрать параметр *LogicsManager*, перемещаясь вверх или вниз.

## **Изменение позиции группы переменных/курсора**

### Поле выбора командной переменной:

При нажатии сенсорной клавиши с этим символом Вы можете изменить группу командных переменных. Командные переменные внутри группы могут быть изменены с помощью сенсорных клавиш $\pm$  и  $\pm$ . Поле настройки временной задержки:

Нажатием этой сенсорной клавиши можно изменить положение курсора. Выбранную цифру можно изменить с помощью сенсорных клавиш  $\pm \alpha$   $\pm$ .

![](_page_33_Picture_27.jpeg)

### **Кнопка справки**

При нажатии этой сенсорной клавиши можно перейти к справочному экрану, на котором отображаются логические операторы *LogicsManager*. Можно вернуться к **LogicsManager**, нажав сенсорную клавишу «Escape» [1].

# <span id="page-34-0"></span>**Глава 3. Светодиоды устройства easYgen-3100**

На передней панели устройства easYgen-3100 в металлическом корпусе без дисплея и кнопок установлены два светодиода. Эти два светодиода выполняют следующие функции:

- Светодиоды **COMMS**
	- o Не горят: данные не поступают ни через один интерфейс<br>o Muraet зеленым: данные поступают через какой-пибо ин
	- o Мигает **зеленым**: данные поступают через какой-либо интерфейс, при этом скорость мигания увеличивается вместе с нагрузкой на интерфейсы до тех пор, пока светодиод:
	- o Горит **зеленым**: увеличение трафика данных по какому-либо интерфейсу
	- o Горит **красным**: количество участников в шине общей нагрузки не соответствует конфигурации
	- o Горит **красным**/**зеленым** (выглядит как оранжевый): количество участников в шине нагрузки не соответствует конфигурации и данные поступают через какой-либо интерфейс
- Светодиоды **RUN**
	- Не горят: устройство не готово к работе
	- o Горит **зеленым**: устройство готово к работе аварийные сигналы отсутствуют
	- o Мигает **зеленым**/**красным**: устройство готово к работе, но присутствует предупреждающий сигнал (аварийный сигнал класса A или В)
	- o Горит **красным**: устройство готово к работе, но присутствует сигнал отключения (аварийный сигнал класса C, D, E или F)
	- o Мигает **красным**: устройство готово к работе, но присутствует сигнал отключения и предупреждающий сигнал

![](_page_34_Picture_16.jpeg)

## **ПРИМЕЧАНИЕ**

**Определение: то, что аварийный сигнал «присутствует», означает, что этот сигнал активен или зафиксирован (запущен).**

<span id="page-34-1"></span>[Рис.](#page-34-1) 3-1 обозначает положение светодиодов на передней панели устройства easYgen-3100.

![](_page_34_Picture_486.jpeg)

Рис. 3-1: Положение светодиодов

# **Глава 4. Описание Функций**

<span id="page-35-1"></span><span id="page-35-0"></span>![](_page_35_Picture_3.jpeg)

## **ПРИМЕЧАНИЕ**

**Данное функциональное описание устройства easYgen относится к обеим версиям: easYgen-3100 и easYgen-3200. Но при этом все сведения, касающиеся дисплея, нажимных кнопок (сенсорных клавиш) и режима работы «MANUAL» (Ручной) относятся только к модели easYgen-3200.**

## **Обзор**

#### **≡≡≡≡≡≡≡≡≡≡≡≡≡≡≡≡≡≡≡≡≡≡≡≡≡**

![](_page_35_Picture_841.jpeg)

![](_page_35_Picture_842.jpeg)

![](_page_35_Picture_843.jpeg)

![](_page_35_Picture_844.jpeg)

Табл. 4-1: Описание функций - обзор

<span id="page-35-2"></span>• **Режим использования** (стр. 37): зависит от способа применения; определяет номер/функцию прерывателей ({0}, {1o}, {1oc}, {2oc}).

• **Режим эксплуатации** (стр. 38): зависит от способа применения; устанавливает отдельно режимы «STOP» (Останов), «MANUAL» (Ручной) и «AUTOMATIC» (Автоматический).

## **Режимы использования**

## **≡≡≡≡≡≡≡≡≡≡≡≡≡≡≡≡≡≡≡≡≡≡≡≡≡**

<span id="page-36-0"></span>Режим использования можно изменить только во время настройки с помощью пароля для кода уровня CL2 и выше. В следующем разделе приводятся наиболее важные функции четырех режимов использования. Описание функций для каждого режима использования приводится в Руководстве по конфигурации (параметр 3401, руководство 37415). Табл. 4-1: Описание функций - обзор указывается, какие функции имеются в каждом режиме использования.

## <span id="page-36-1"></span>**Режим использования {0} - «Start/Stop» (Пуск/Останов)**

В этом режиме использования имеются следующие функции:

• Измерение параметров двигателя/генератора (т. е. напряжения, частоты, тока,

![](_page_36_Picture_8.jpeg)

![](_page_36_Picture_9.jpeg)

open

GCB 3 3

![](_page_36_Picture_10.jpeg)

## <span id="page-36-2"></span>**Режим использования {1o} - «Open GCB» (Разомкнуть ПЦГ)**

В этом режиме использования имеются следующие функции:

- Измерение параметров двигателя/генератора (т. е. напряжения, частоты, тока, мощности, температуры охлаждающей жидкости, давления масла и т. д.)
- Пуск/останов двигателя
- Защита двигателя/генератора (выходное реле для размыкания ПЦГ)
- $\Theta^{\prime}$ S/S • Определение сбоя сети

![](_page_36_Picture_793.jpeg)

## <span id="page-36-3"></span>**Режим использования {1oc} - «Open/Close GCB» (Разомкнуть/Замкнуть ПЦГ)**

В этом режиме использования имеются следующие функции:

![](_page_36_Picture_20.jpeg)

- Измерение параметров двигателя/генератора (т. е. напряжения, частоты, тока, мощности, температуры охлаждающей жидкости, давления масла и т. д.)
- Пуск/останов двигателя
- Защита двигателя/генератора (выходное реле для размыкания ПЦГ)

![](_page_36_Picture_24.jpeg)

• Работа ПЦГ (выходное реле для замыкания ПЦГ)

![](_page_36_Picture_26.jpeg)

## <span id="page-36-4"></span>**Режим использования {2oc} - «Open/Close GCB/MCB» (Разомкнуть/Замкнуть ПЦГ/ПЦС)**

В этом режиме использования имеются следующие функции:

- Измерение параметров двигателя/генератора (т. е. напряжения, частоты, тока, мощности, температуры охлаждающей жидкости, давления масла и т. д.)
- Пуск/останов двигателя

• Защита двигателя/генератора (выходное реле для размыкания ПЦГ)

1 MCB open/close

3

GCB 3 3

- Работа ПЦГ (выходное реле для замыкания ПЦГ) • Работа ПЦС (выходное реле для размыкания и замыкания ПЦС)
- Определение сбоя сети (работа автоматического определения сбоя сети (AMF)) и автоматический пуск/останов двигателя

![](_page_36_Picture_35.jpeg)

## **Режимы эксплуатации**

### **≡≡≡≡≡≡≡≡≡≡≡≡≡≡≡≡≡≡≡≡≡≡≡≡≡**

## <span id="page-37-1"></span><span id="page-37-0"></span>**Режим работы «STOP»** (Останов)

![](_page_37_Picture_5.jpeg)

## **ПРИМЕЧАНИЕ**

**Режим работы «STOP» (Останов) - это не то же самое, что «EMERGENCY STOP» (Аварийный останов). В некоторых случая до останова двигателя в устройстве easYgen будут использоваться дополнительные логические функции, например, определение периода охлаждения двигателя. Для этого рекомендуется использовать дискретный вход «EMERGENCY STOP» (Аварийный останов) и запрограммировать его как аварийный сигнал класса F.**

![](_page_37_Picture_8.jpeg)

В режиме работы «STOP» (Останов) невозможно управлять ни двигателем, ни ПЦГ. Управление прерывателями цепи питания зависит от режима использования. Если рабочий режим «STOP» (Останов) был выбран в то время, когда

## **двигатель уже был остановлен**

- Цепь ПЦГ не замкнется
- Не включится реле топливного электромагнитного клапана
- Дискретные входы и шина CAN будут игнорироваться
- Отключаются нажимные кнопки (сенсорные клавиши) (в зависимости от предыдущего рабочего режима)
- Мониторинг двигателя/генератора останется деактивированным (за исключением мониторинга, который не был отложен из-за мониторинга скорости двигателя)

## **двигатель продолжал работать**

- Размыкается ПЦГ
	- Требования:
	- Устройство easYgen должно находиться в режиме использования {1o} и
	- разомкнут ПЦГ
- ПЦС замкнется
	- Требования:
	- Устройство easYgen должно находиться в режиме использования {2oc}
	- ПЦГ разомкнут
	- ПЦС включен

- параметр «close MCB in STOP mode» (замкнуть ПЦС в режиме останова) должен быть установлен на «YES» (Да)

- Начнется охлаждение двигателя (мигает светодиод STOP)
- Отключится реле топливного электромагнитного клапана
- Мониторинг двигателя/генератора будет деактивирован (за исключением мониторинга, который был отложен из-за мониторинга скорости двигателя)
- На экране блока управления отображаются все операции по мере их выполнения

### **выполняется охлаждение двигателя**

• Повторное нажатие клавиши «STOP» (Останов) приведет к немедленному прекращению охлаждения и останову двигателя

![](_page_37_Picture_33.jpeg)

## **ПРИМЕЧАНИЕ**

**Если в** *LogicsManager* **условия функции «Enable MCB» (Включить ПЦС) (параметр 12923) являются ИСТИННЫМИ, то ПЦС снова замкнется, если он был разомкнут в режиме ОСТАНОВА.**

## <span id="page-38-0"></span>**Режим работы «MANUAL»** (Ручной)

![](_page_38_Picture_3.jpeg)

В режиме работы «MANUAL» (Ручной) (сенсорная клавиша «Mode MAN») прерыватели двигателя и цепи питания срабатывают с помощью нажимных кнопок, расположенных в нижней части дисплея (сенсорные клавиши). Все элементы, которыми можно управлять через сенсорные клавиши, имеют черную рамку.

Управление всеми прочими элементами не выполняется. Линейная схема в нижней части экрана будет меняться в соответствии с режимом использования.

Линейная схема отображается в следующем виде:

![](_page_38_Picture_638.jpeg)

**Линейная схема для режима приложения {0}.** При установке режима работы «MANUAL» (Ручной) вокруг сенсорной клавиши двигателя появляется черная рамка, обозначающая, что нажимные кнопки под этим символом сенсорной клавиши могут использоваться для пуска и останова двигателя. На рисунках ниже показаны примеры выделения клавиши для работы различных функций.

- Пуск двигателя
- Останов двигателя

![](_page_38_Figure_11.jpeg)

![](_page_38_Picture_12.jpeg)

## **Линейная диаграмма для режима приложения {1o}.**

В режиме работы {1o} знаки сенсорной клавиши двигателя и ПЦГ отображаются вместе с указанными ниже функциями. Символ «X» обозначает, что дана команда размыкания прерывателя или заблокировано замыкание прерывателя. Пунктирная линия прерывателя обозначает, что состояния прерывателя не определено.

- Пуск двигателя
- Останов
- двигателя
	- Размыкание ПЦГ

![](_page_38_Figure_19.jpeg)

![](_page_38_Picture_20.jpeg)

#### **Линейная диаграмма для режима приложения {1oс}.**

В режиме работы {1oс} знаки сенсорной клавиши двигателя и ПЦГ отображаются вместе с указанными ниже функциями. Примеры линейных диаграмм

- Пуск двигателя
- Останов двигателя

![](_page_38_Figure_25.jpeg)

![](_page_38_Figure_26.jpeg)

## **Линейная диаграмм для режима приложения {2oc}.**

В режиме работы {2oc} знаки сенсорной клавиши двигателя, ПЦГ и ПЦС отображаются вместе с указанными ниже функциями.

## • Пуск двигателя

- Останов двигателя
- Размыкание ПЦГ
- Замыкание ПЦГ
- Размыкание ПЦС
- Замыкание ПЦС

![](_page_38_Figure_35.jpeg)

## <span id="page-39-0"></span>**Режим работы «AUTOMATIC»** (Автоматический)

![](_page_39_Picture_3.jpeg)

В режиме работы «AUTOMATIC» (Автоматический) все функции двигателя, ПЦГ и/или ПЦС осуществляются через интерфейс или автоматически с помощью блока управления (при сбое в сети). т. е. Функция устройства easYgen зависит от конфигурации блока и от того, как используются внешние сигналы. Более подробно последовательности запуска/останова двигателя описаны в руководстве 37415.

В приведенном ниже тексте дается краткое описание основных функций.

![](_page_39_Picture_909.jpeg)

<span id="page-39-1"></span>Табл. 4-2: Описание функций - режим АОС

Описание состояний режима АОС:

- Если двигатель не работал до сбоя в сети и при этом оба прерывателя ПЦГ и ПЦС разомкнуты, выполняются следующие операции:
	- 1. Запускается двигатель
	- 2. Замыкается ПЦГ
	- 3. Устанавливается нагрузка, задаваемая генератором
- Если двигатель не работал до сбоя в сети и при этом прерыватель ПЦГ разомкнут, а ПЦС замкнут, выполняются следующие операции:
	- 1. Запускается двигатель
	- 2. Размыкается ПЦС
	- 3. Замыкается ПЦГ
	- 4. Устанавливается нагрузка, задаваемая генератором
- Если двигатель работал до сбоя в сети и при этом прерыватели ПЦГ и ПЦС разомкнуты, выполняются следующие операции:
	- 1. Замыкается ПЦГ
	- 2. Устанавливается нагрузка, задаваемая генератором
- Если двигатель работал до сбоя в сети и при этом прерыватель ПЦГ разомкнут, а прерыватель ПЦС замкнут, выполняются следующие операции:
	- 1. Размыкается ПЦС
	- 2. Замыкается ПЦГ
	- 3. Устанавливается нагрузка, задаваемая генератором
- Если двигатель работал до сбоя в сети и при этом прерыватель ПЦГ замкнут, а прерыватель ПЦС разомкнут, выполняются следующие операции:
	- 1. Генератор продолжает обеспечивать нагрузку
- Если до сбоя в сети генератор работал параллельно с сетью, и при этом оба прерывателя замкнуты, то выполняются следующие действия:
	- 1. Произойдет отключение сети и прерыватели ПЦГ и ПЦС разомкнутся в зависимости от конфигурации функции отключения сети:
		- Отключение сети настроено на ПЦС или ПЦС->ПЦГ:
			- a. Размыкается ПЦС
			- b. ПЦГ остается замкнутым
			- c. Двигатель продолжает работать
		- Отключение сети настроено на ПЦГ или ПЦГ->ПЦС:
			- a. ПЦГ размыкается
			- b. ПЦС размыкается по истечении времени задержки
			- c. Замыкается ПЦГ
			- d. Двигатель продолжает работать
	- 2. Устанавливается нагрузка, задаваемая генератором

# **Глава 5. easYgen-3200 - Конфигурация**

<span id="page-41-0"></span>В этой главе приводятся сведения о том, «как настроить устройство с помощью ЖК-дисплея», а также приводится описание всех параметров, которые могут быть изменены с помощью пароля. Если у Вас имеются нужные коды для настройки устройства (это можно проверить с помощью паролей), то в руководстве 37415 дается описание всех параметров, диапазоны настройки и их влияние на работу устройства.

## **Структура параметров**

<span id="page-41-1"></span>![](_page_41_Figure_5.jpeg)

<span id="page-41-2"></span>Parameter

## **Доступ к меню конфигурации**

![](_page_41_Picture_315.jpeg)

При нажатии сенсорной клавиши отображаться меню параметров для выполнения настройки блока управления. Выбирая соответствующую сенсорную клавишу, можно отображать различные экраны конфигурации. Структура экранов конфигурации приводится на [Рис.](#page-41-2) 5-1.

![](_page_42_Picture_559.jpeg)

помощью сенсорной клавиши [<del>±</del>].

 $\overline{\phantom{a}}$ 

 $\rightarrow$ 

**Подтверждение выбранного параметра/ввода («Enter») «Navigate» (Навигация)** .....Для настройки можно ввести выделенный параметр, нажав сенсорную клавишу  $\overline{H}$ . Это позволяет изменить заданное значение внутри параметра. **«Edit» (Правка)**....................Любое значение после внесения изменений внутри параметра меняется и сохраняется в блоке памяти при нажатии сенсорной клавиши  $\overline{a}$ 

**Следующий разряд выбранного параметра**

Если параметр имеет цифровой значение (например, пароль), то цифры можно менять отдельно друг от друга. Сенсорная клавиша  $\pm$  позволяет перемещать положение курсора к числу, которое нужно изменить. См. символы сенсорных клавиш  $\Box$  и  $\Box$  с описанием операций по изменению цифры.

## **Параметры**

## **≡≡≡≡≡≡≡≡≡≡≡≡≡≡≡≡≡≡≡≡≡≡≡≡≡**

<span id="page-44-0"></span>![](_page_44_Picture_4.jpeg)

## **ПРИМЕЧАНИЕ**

**Описание всех параметров, которые можно править/настраивать с помощью дисплея, приведены в Руководстве по конфигурации 37415.**

## <span id="page-44-1"></span>**«Language» (Язык)**

![](_page_44_Picture_450.jpeg)

![](_page_44_Picture_9.jpeg)

## **ПРИМЕЧАНИЕ**

**См. [Приложение](#page-55-1) B: [Восстановление](#page-55-1) настройки языка на стр. [56,](#page-55-1) если Ваше устройство настроено на язык, текст которого Вы не можете прочитать или понять.**

## <span id="page-44-2"></span>**«Real-Time Clock - Time» (Часы реального времени - Время)**

![](_page_44_Picture_451.jpeg)

## <span id="page-45-0"></span>**«Real-Time Clock - Date» (Часы реального времени - Дата)**

![](_page_45_Picture_388.jpeg)

# <span id="page-45-1"></span>**«Display Contrast» (Контрастность дисплея)**

![](_page_45_Picture_389.jpeg)

## <span id="page-46-0"></span>**«Password» (Пароль)**

![](_page_46_Picture_773.jpeg)

## <span id="page-46-1"></span>**«Deactivate Horn» (Деактивация звукового сигнала)**

![](_page_46_Picture_774.jpeg)

## <span id="page-46-2"></span>**«Factory (Default) Values» (Заводские значения (по умолчанию))**

![](_page_46_Picture_775.jpeg)

# **Приложение A. Отображаемые сообщения**

# **Сообщения о состоянии**

## **≡≡≡≡≡≡≡≡≡≡≡≡≡≡≡≡≡≡≡≡≡≡≡≡≡**

<span id="page-47-1"></span><span id="page-47-0"></span>![](_page_47_Picture_875.jpeg)

![](_page_48_Picture_1153.jpeg)

## **Тревожные сообщения**

#### **≡≡≡≡≡≡≡≡≡≡≡≡≡≡≡≡≡≡≡≡≡≡≡≡≡**

<span id="page-49-0"></span>![](_page_49_Picture_4.jpeg)

## **ПРИМЕЧАНИЕ**

**Подробной описание функций мониторинга, в процессе которых запускаются тревожные сообщения, приведено в разделе «Настройка мониторинга» главы «Параметры» в руководстве по конфигурации 37415.**

![](_page_49_Picture_1071.jpeg)

![](_page_49_Picture_1072.jpeg)

![](_page_50_Picture_1336.jpeg)

![](_page_51_Picture_1289.jpeg)

![](_page_52_Picture_1364.jpeg)

Текст и идентификатор

**Руководство RU37416 easYgen-3000 Панели управления генераторными установками**

![](_page_53_Picture_1201.jpeg)

Значение

![](_page_54_Picture_692.jpeg)

Табл. 5-1: Идентификаторы сообщений для аналоговых входов

<span id="page-54-0"></span>![](_page_54_Picture_693.jpeg)

Табл. 5-2: Идентификаторы сообщений для внешних аналоговых входов

<span id="page-54-1"></span>![](_page_54_Picture_694.jpeg)

Табл. 5-3: Идентификаторы сообщений для дискретных входов

<span id="page-54-2"></span>![](_page_54_Picture_695.jpeg)

Табл. 5-4: Идентификаторы сообщений для внешних дискретных входов

<span id="page-54-4"></span><span id="page-54-3"></span>![](_page_54_Picture_696.jpeg)

Табл. 5-5: Идентификаторы собщений для переменных границ

# **Приложение B. Восстановление настройки языка**

<span id="page-55-1"></span>За счет многоязычных возможностей устройства может случиться так, что язык сообщения устройства easYgen-3200 будет ошибочно установлен на язык, который оператор не сможет прочесть или понять. В этом случае нужно выполнить приведенные ниже операции, которые помогут установить нужный язык. Язык, устанавливаемый по умолчанию, - английский.

![](_page_55_Picture_4.jpeg)

Рис. 5-2: Передняя панель и дисплей

<span id="page-55-0"></span>На [Рис.](#page-55-0) 5-2 показаны различные сенсорные клавиши, относящиеся к настраиваемому языку. Чтобы изменить настройку языка, нажимайте эти сенсорные клавиши в следующем порядке:

- 1. Нажимайте сенсорную клавишу **6** до тех пор, пока не вернетесь к начальному экрану (показанному выше)
- 2. Нажмите сенсорную клавишу  $\bigcirc$  один раз для доступа к экрану «Parameter» (Параметр).
- 3. Нажмите сенсорную клавишу  $\bigcirc$  один раз для доступа к экрану «Configure language/clock» (Настройка языка/часов).
- 4. Нажмите сенсорную клавишу <sup>8</sup> один раз для редактирования настройки языка
- 5. Нажмите сенсорную клавишу <sup>10</sup> или <sup>11</sup> для выбора нужного языка
- 6. Нажмите сенсорную клавишу <sup>8</sup> один раз для подтверждения настройки языка

Теперь на экране дисплея установлен нужный язык.

**Ждем Ваших комментариев по поводу содержания наших публикаций.**

**Пересылайте комментарии по адресу: stgt-documentation@woodward.com**

**Пожалуйста, включите в сообщение номер руководства, помещенный на передней обложке данной публикации.**

![](_page_56_Picture_3.jpeg)

#### **Woodward GmbH**

Handwerkstrasse 29 - 70565 Stuttgart - Germany Тел. +49 (0) 711 789 54-0 • Факс +49 (0) 711 789 54-100 stgt-info@woodward.com

#### **Главная страница**

**http://www.woodward.com/publications**

**Компания Woodward имеет свои фабрики, дочерние предприятия, филиалы и ответвления по всему миру, включая авторизованных распространителей, а также другие авторизованные службы и торговые точки.**

**Полную адресную информацию, включая телефоны, факсы и адреса электронной почты всех филиалов Woodward, см. на веб-сайте компании.**

2009/03/Stuttgart